## **Webhook Manager for Confluence Cloud - Getting Started**

Existing solutions to integrate Confluence with external applications and services may not be sufficient for effective team collaboration. Try a universal solution that can build a bridge between your Confluence Cloud and any system or applications on the basis of webhooks.

Send webhooks upon the occurrence of specific events in your Confluence to the external web handler.

- Manage webhooks for specific events
- Route webhooks to external web handlers
- Integrate Confluence Cloud with any application or service of yours
- Trigger webhooks only for specific actions
- Get timely updates on events in Confluence in your workplace
- Disable / enable webhooks when needed
- Parse the webhook body and fetch its parameters
- Unlimited webhooks

### Managing webhooks

The app allows you to manage Confluence webhooks as follows:

- create new webhooks
- $\bullet$ edit the existing webhooks
- delete the no longer-needed webhooks
- 1. Navigate to Confluence settings.
- 2. Locate the Atlassian Marketplace section.
- 3. Select **Webhooks**. The list with webhooks opens as follows:

#### **Dynamic Webhooks**

**Add Webhook** 

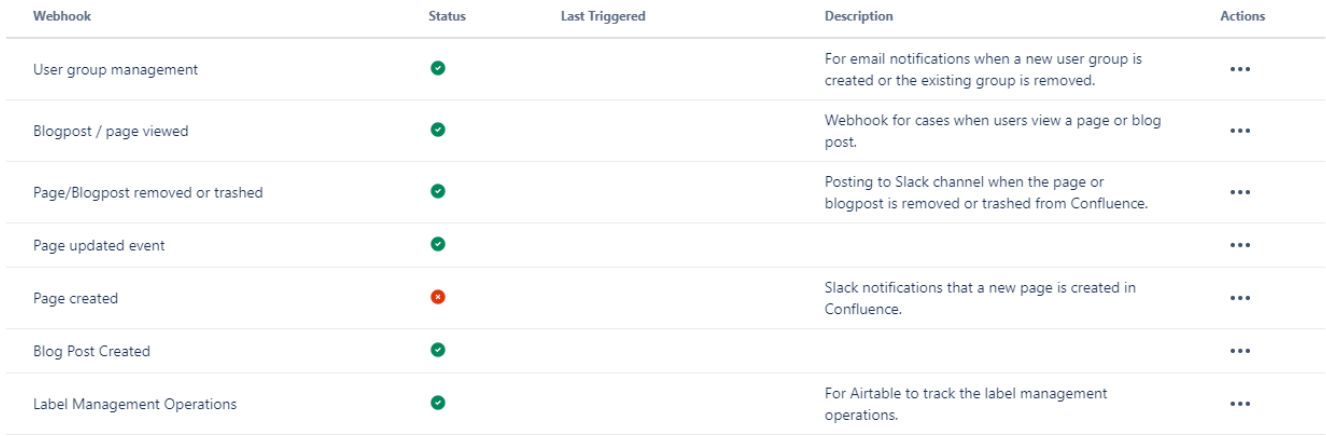

For each webhook, the following information is shown:

- **Webhook** name of the webhook.
- **Status** status of the webhook (enabled / disabled)..
- **Last triggered** time when the webhook was triggered last time.
- **Description** description of the webhook.

#### Creating a new webhook

Click **Add Webhook**.

# Create a new webhook

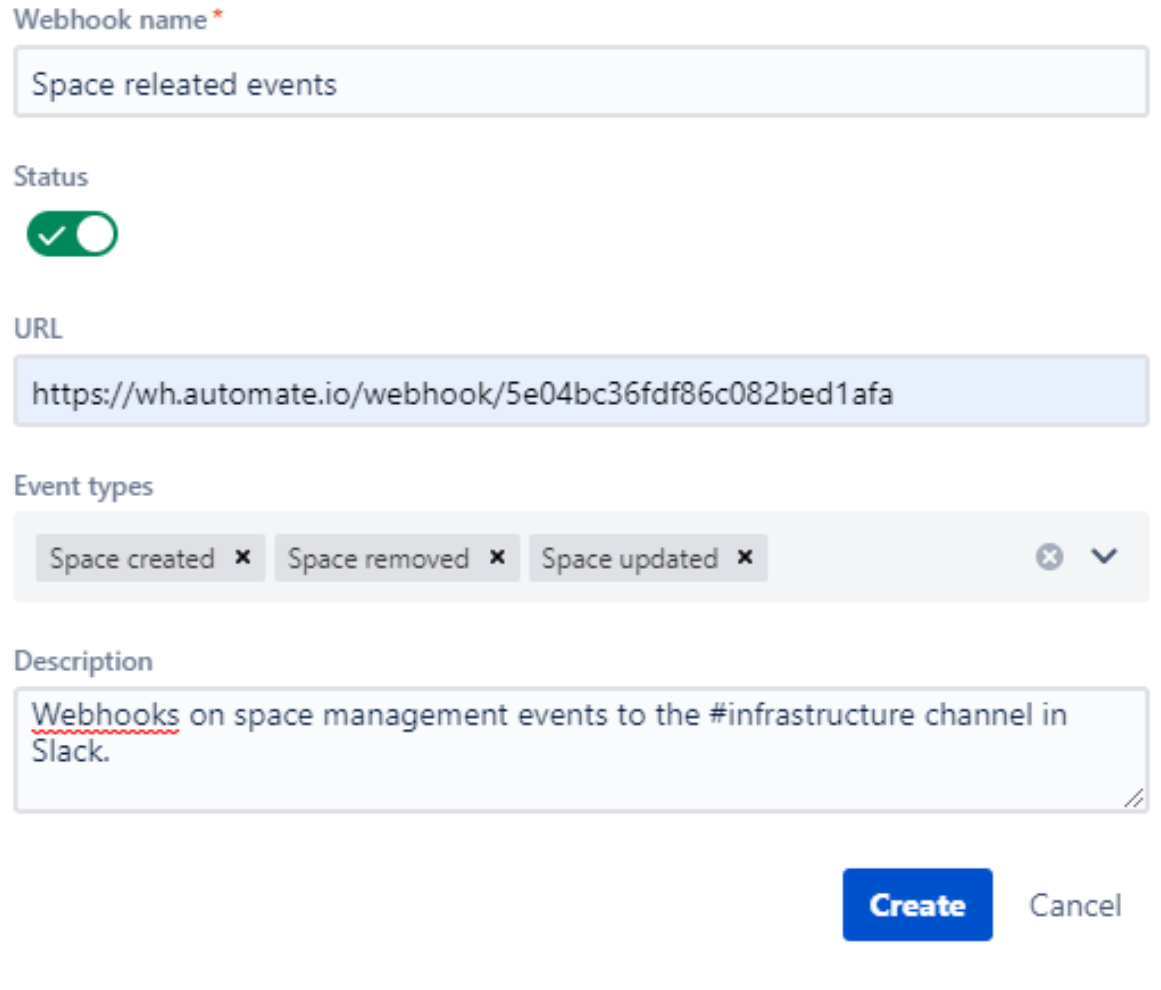

In the **Create a new webhook** form, specify the following information:

- **Webhook name** enter the name of the webhook.
- **Status** set the required status for the webhook.
- **URL** enter the URL endpoint which the webhook is sent to.
- **Event types** select the event which the webhook is triggered on.
- **Description** enter description for the webhook.

When complete, click **Create**.

#### **Available webhook events**

Expand the section below to see the list of the webhook events available in our app.

attachment\_created attachment\_removed attachment\_restored attachment\_trashed attachment\_updated attachment\_viewed blog\_created blog\_removed blog\_restored blog\_trashed blog\_updated blog\_viewed blueprint page created comment\_created comment\_removed comment\_updated content\_permissions\_updated group\_created group\_removed label\_added label\_created label\_deleted label\_removed page\_archived page\_children\_reordered page\_created page\_moved page\_removed page\_restored page\_trashed page\_updated page\_viewed search\_performed space\_created space\_logo\_updated space\_permissions\_updated space\_removed space\_updated user\_followed user\_reactivated user\_removed

#### Editing the webhook

- 1. On the list with webhooks, locate the webhook you want to edit.
- 2. Click the ellipsis button.
- 3. Select **Edit**.
- 4. Make modifications in the webhook.
- 5. When complete, click **Update**.

#### Deleting the webhook

- 1. On the list with webhooks, locate the webhook you want to edit.
- 2. Click the ellipsis button.
- 3. Select **Delete**.
- 4. Confirm the removal of the webhook.

### FAQ

#### **What firewall rules configuration do I set up for the app operation?**

Set up the firewall rules configuration, as follows:

- 1. Whitelist the IP address of our app service **52.54.204.66**.
- 2. Allow the inbound connections through ports **80 (HTTP)** or **443 (HTTPS)** or any other custom port that you specified in the parameters of servers during app configuration.

Under specific circumstances the allocated IP address may change. Please [start watching](https://marketplace.atlassian.com/apps/1222102/webhook-manager-for-confluence-cloud?tab=overview&hosting=cloud) the app on the Atlassian Marketplace to receive O notifications about any updates in the app.